# **ENS® PROMPT** Quick Start Guide

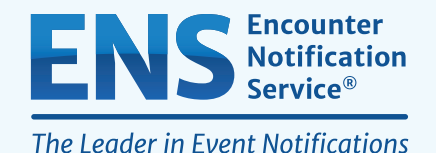

Activate Account

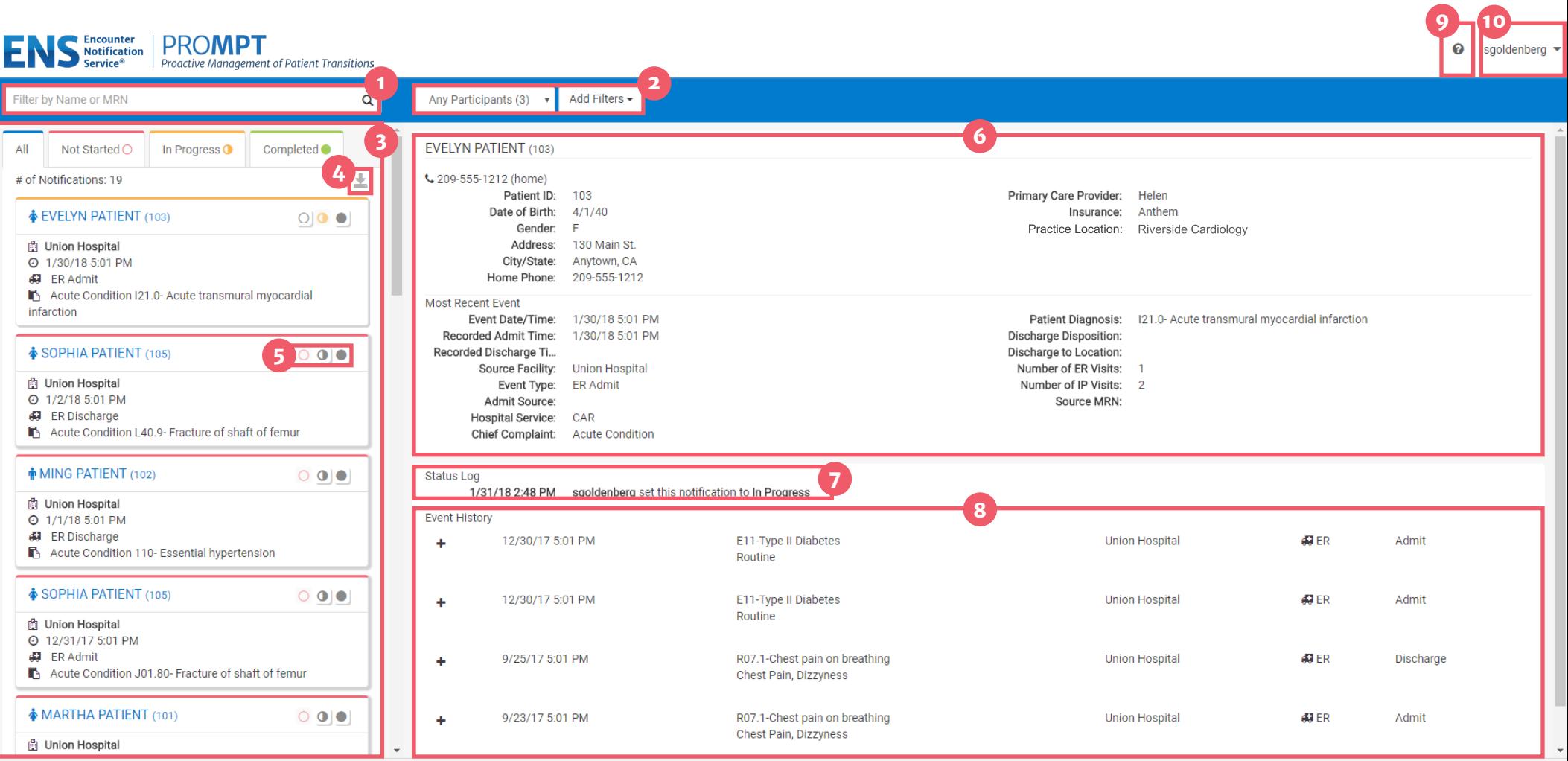

- Apply a Filter Conduct a Search View a List of Notifications
- Download the Notifications Summary
- Mark Workflow Status
- Access the Full Notification

View Prior Events Settings **h** Status Log

Get Help

# **ENS® PROMPT**  Quick Start Guide

If you want to:

Conduct a Search

#### Apply a Filter **2**

#### View a List of Notifications **3**

### Download the Notifications Summary **4**

*Proactive Management of Patient Transitions, PROMPT, is developed to provide an easy to use interface for clinicians to access notifications and other capabilities of the Encounter Notification Service (ENS®). We can work with you to deploy the website to your organization's domain.*

### Use this approach:

A user can use the search box to filter results by patient name or MRN (Patient ID). The Patient ID or MRN is pulled from the patient panel submitted by the Participant. If a user prefers to search for the MRN of the source facility (i.e., where the event took place), he/she can use the Add Filters drop-down and apply a filter for Source MRN.

There are a variety of filters that can be used in PROMPT to improve the view of notifications. First, if a user has access to more than one participant (i.e., if he/she has submitted more than one patient panel), he/she can click the Participant drop-down to see notifications from a single Participant or all (Any Participants). Additionally, a user can filter by specific data elements in the notification using the Add Filters drop-down (e.g., number of ER visits, Diagnosis, Chief Complaint, PCP, Event Type). This feature allows the user to apply specific search criteria to the notifications view. For example, a user could search for frequent ED utilizers with filters for Patient Class = Emergency (E), Event Type = Discharge (A03), and Number of ER visits > 3.

The notifications preview provides a quick summary of the following items:

- Gender
- Name
- MRN/Unique identifier assigned by you (the Participant)
- The date and time of the encounter/event
- The notification event type
- The Patient Complaint followed by the Diagnosis if provided

One of the buttons in the upper right corner of the notifications preview section is the download button. This allows you to download all notifications or a list of notifications that have been selectively filtered (up to a maximum of 500 notifications). The downloaded notifications are saved as a comma separated file (.csv), which will open in Microsoft Excel. This feature allows the user to download notifications at any time based on his/her selected criteria and share data with outside users or care teams, add additional data to the spreadsheet, and more.

#### View Workflow Status **5**

PROMPT was created to be lightweight and intuitive. Three basic workflow statuses were created (Not Started, In Progress, and Completed) to allow users to track actions taken during care coordination. Each status corresponds to the respective tab in the notifications preview screen and will also be recorded in the Status Log section of the full notification view.

## If you want to: Use this approach:

When a notification is selected from the list, a more detailed information view will display on the right with information from both the ADT message and the patient panel submitted by the participant. This includes key demographic and event information including, but not limited to:

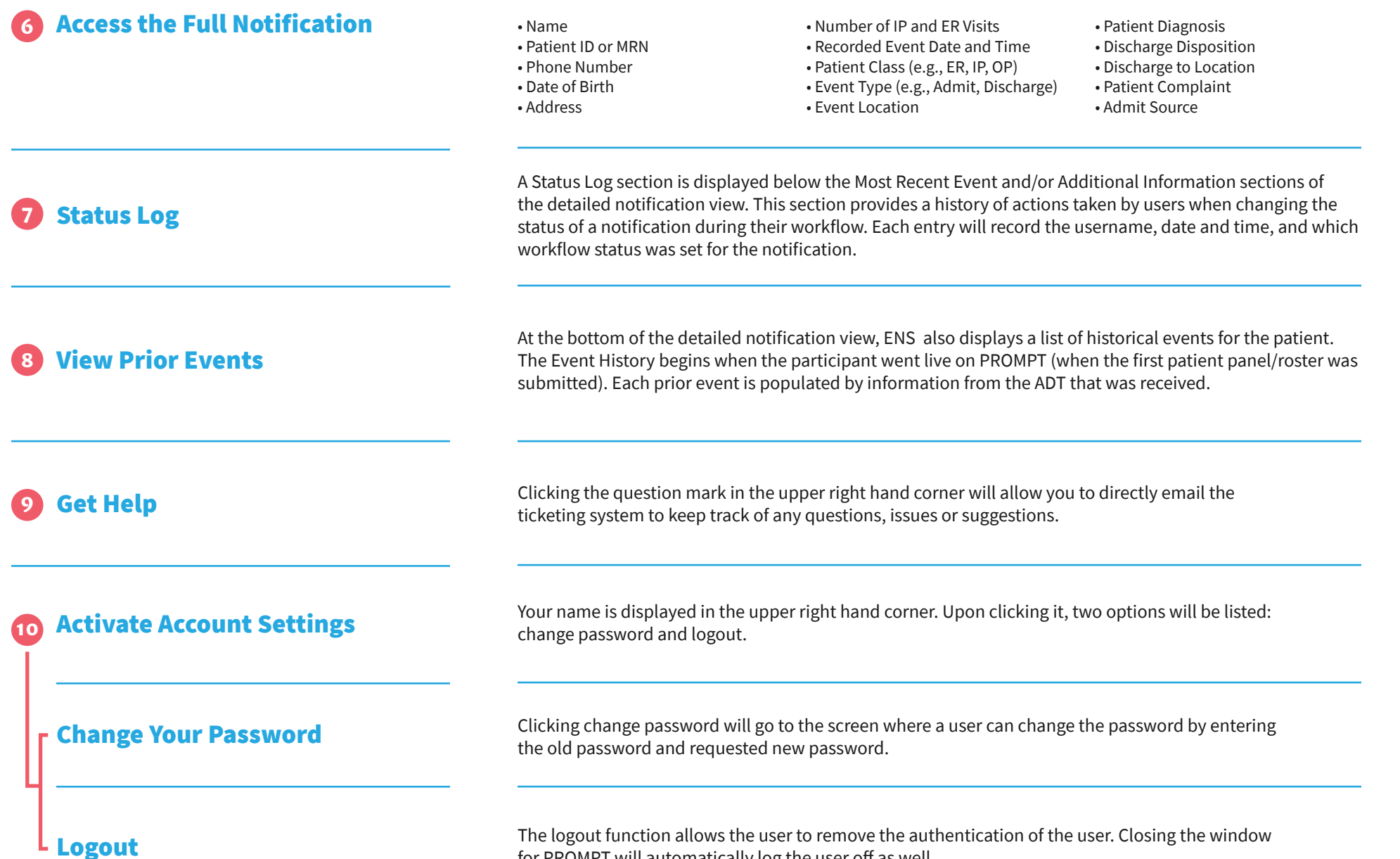

for PROMPT will automatically log the user off as well.